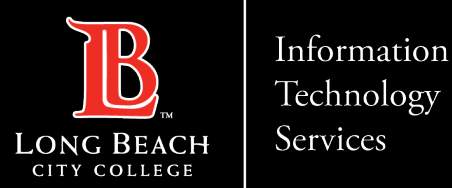

# Forwarding a call within teams

Here is a guide to forwarding calls within teams.

1. Open up Microsoft Teams

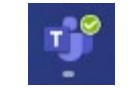

ITS Faculty & Staff Help Desk • (562) 938-4357 • helpdesk@lbcc.edu • https://www.lbcc.edu/information-technology-services

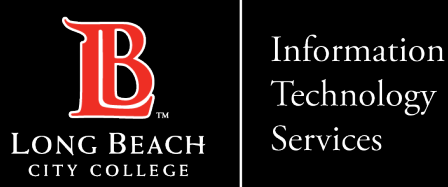

# Navigating to settings

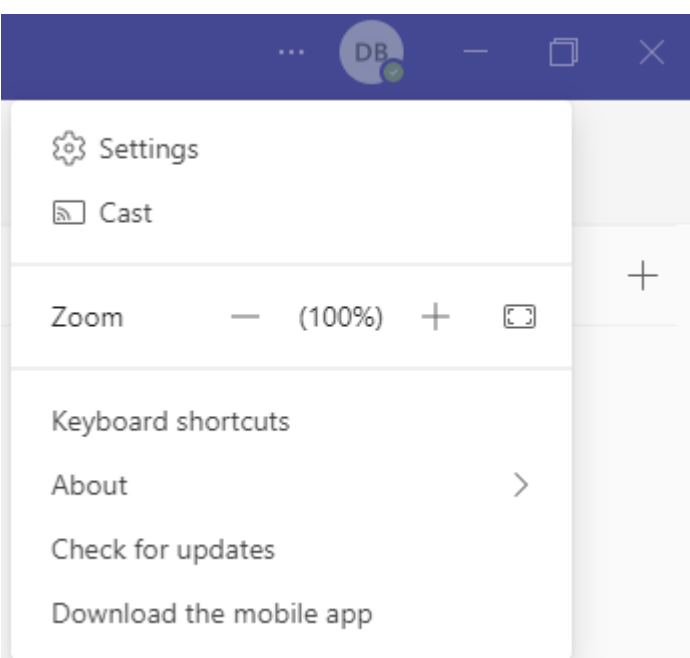

Click on the 3 horizontal dots to the left of your teams icon, then select settings.

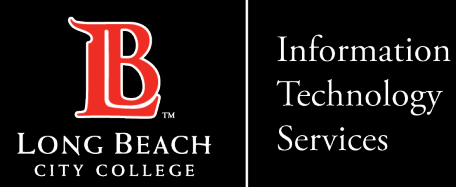

# Navigating the Calls section

### Settings

### 203 General

#### **Call answering rules**

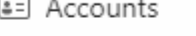

â Privacy

Notifications

ū Devices

App permissions ⊙

X Accessibility

CC Captions and transcripts

Files and links

& Calls

**E** Recognition

Choose how you want to handle incoming calls. O Calls ring me ● Forward my calls Forward to: Voicemail Voicemail Voicemails will show in the calling app with audio playback and transcript. Configure voicemail

Default

### Ringtones Choose a ringtone for incoming calls

Calls for you

On the settings column select Calls, then under Call Answering Rules select "Forward my calls" button.

https://www.lbcc.edu/information-technology-services ITS Faculty & Staff Help Desk helpdesk@lbcc.edu (562) 938-4357

 $\checkmark$ 

 $\triangleright$ 

 $\smallsmile$ 

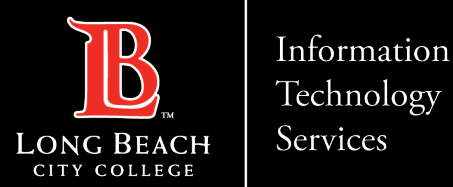

# Choosing where to forward your calls

### ● Forward my calls

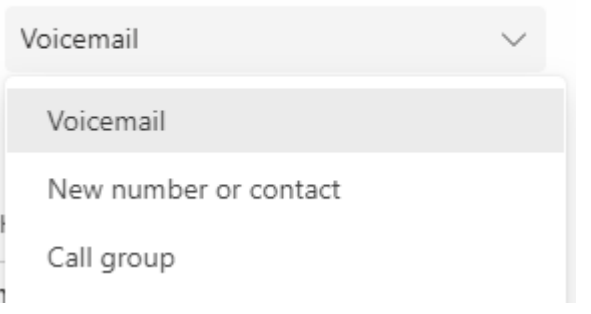

Click on the drop down menu under "Forward my calls" then select "New number or contact" and add the number/person.

You can select multiple people by choosing the "Call Group" option and adding them.

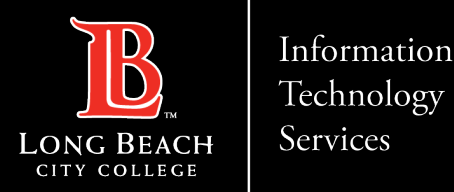

## Contact Page

If you would like help with the process, or have any other LBCC Technology questions, feel free to contact the ITS Faculty & Staff Help Desk!

> •**Phone:** (562) 938-4357 •**Email:** [helpdesk@lbcc.edu](mailto:helpdesk@lbcc.edu)

ITS Faculty & Staff Help Desk • (562) 938-4357 • helpdesk@lbcc.edu • https://www.lbcc.edu/information-technology-services